# In-Direct SPI Programming コンフィギュレーション ROM アクセス ROM アクセス

Xilinx 社の開発ツールである ISE のバージョンアップに伴い、iMPACT の Direct SPI-ROM Programming 機能が廃止となりました。ISE11.5 以降のバージョンでは、こ の機能をご利用になることは出来ません。詳しくはザイリンクス社サイトにある、開発 ツールのドキュメントをご参照ください。

弊社の FPGA ボードはマルチプレクサによりコンフィギュレーション ROM に直接ア クセスできる設計になっておりますので、各種製品マニュアルでは Direct-SPI 方式のみ の解説となっております。

弊社製品での In-Direct SPI Programming によるコンフィギュレーション ROM への アクセス方法について、下記にて解説致します。

#### 1. 対象機種

対象機種は下表のとおりです。

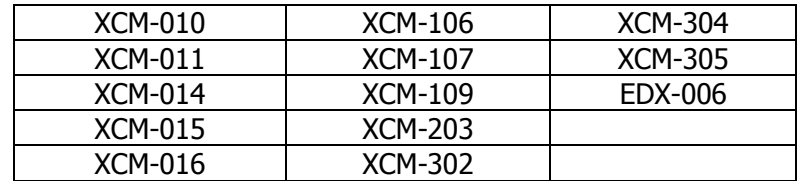

(2010 年 10 月現在)

#### 2. モード設定

弊社製品に搭載されている設定スイッチにより、FPGA のコンフィギュレーションモード を変更できます。下記を参考に設定してください。

信号名とスイッチの位置関係は、各製品のマニュアル、回路図をご参照ください。

 $\blacklozenge$  X PROG = **High** (OFF) JTAG 信号の接続先を FPGA にします

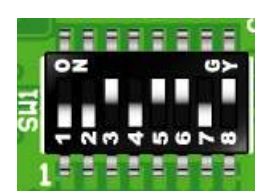

 $\blacklozenge$  X<sub>\_</sub>M[2..0] = **Low : Low : High** (ON : ON : OFF) コンフィギュレーションモードを【Master SPI Mode】にします

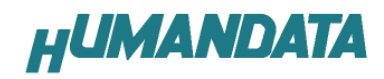

- 3. iMPACT の操作 (Version: 12.2 を使用しています)
	- 1. コンフィギュレーションモードを【Master SPI Mode】に設定します
	- 2. Boundary-Scan でデバイスを認識させます FPGA 本体へのコンフィギュレーションファイルがない場合は、BYPASS とします

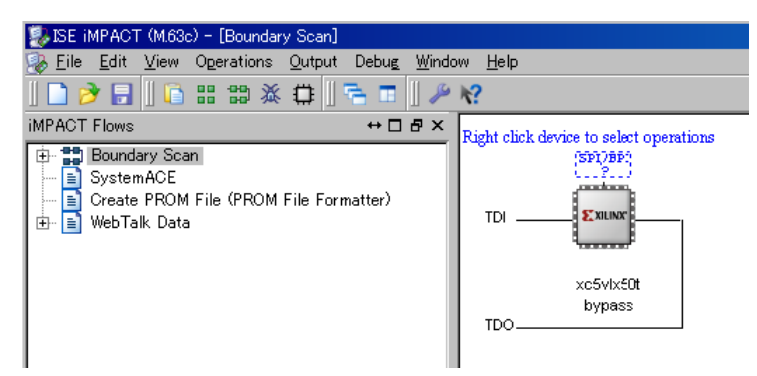

- 3. FPGA アイコン上の【SPI/BPI】をダブルクリックし、MCS ファイルを割り付けます
- 4. SPI-ROM の種類を選択します
- 5. 【FLASH】アイコンを右クリックし、【Program】を実行します

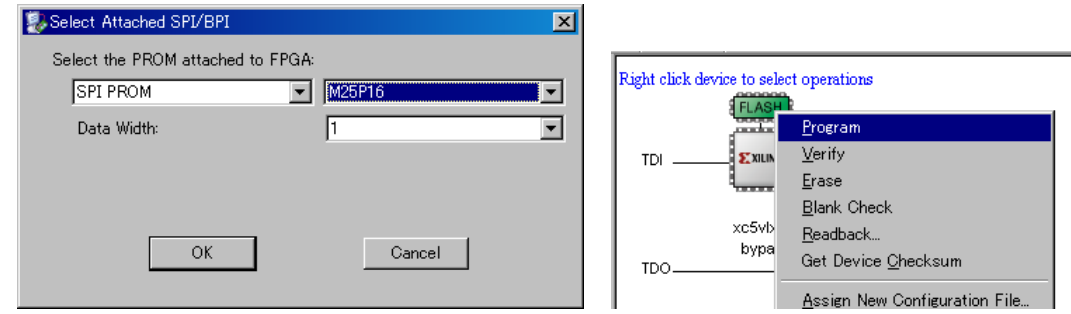

## 4. ご参考

- 弊社 Web: ISE12.1: Direct SPI Programming モードの廃止について http://www.hdl.co.jp/xilinx/impact/obsoleted\_direct\_spi/index.html
- Xilinx UG332 Spartan-3 Generation Configuration User Guide http://japan.xilinx.com/support/documentation/user\_guides/ug332.pdf
- Xilinx UG191 Virtex-5 FPGA Configuration User Guide, User Guide http://japan.xilinx.com/support/documentation/user\_guides/ug191.pdf
- Xilinx XAPP974 Indirect Programming of SPI Serial Flash PROMs with Spartan-3A FPGAs http://japan.xilinx.com/support/documentation/application\_notes/xapp974.pdf

### 5. お問い合わせ

不明点等がございましたら s2@hdl.co.jp へお問い合わせください。 (当社では開発ツールの使い方や、FPGA そのものの使い方はサポート外になっております)

有限会社ヒューマンデータ